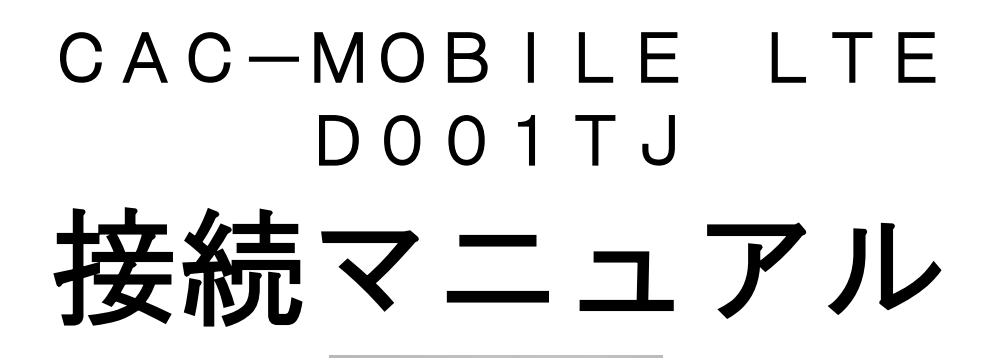

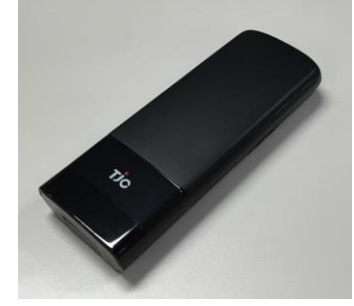

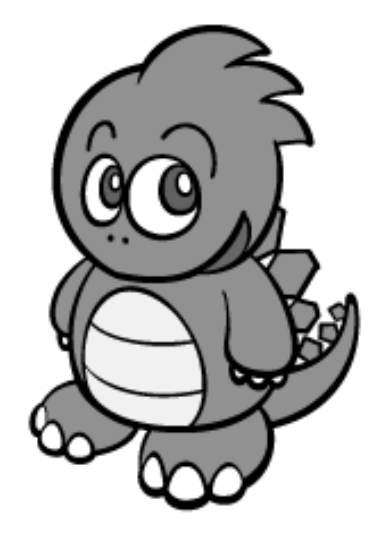

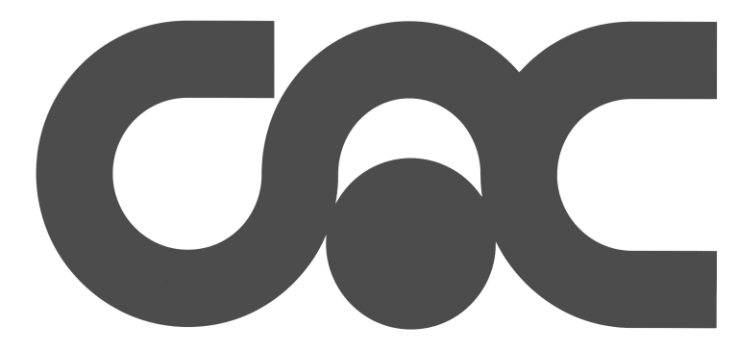

 $\mathbf{r}$  $\mathbf{r}$  $\mathbf{r}$  $\mathbf{r}$  $\mathbf{r}$  $\mathbf{r}$  $\mathbf{r}$  $\mathbf{r}$  $\mathbf{r}$  $\mathbf{r}$  $\mathbf{r}$  $\mathbf{r}$  $\mathbf{r}$  $\mathbf{r}$ この度は、「CAC-MOBILE」にご加入いただき誠にありがとうございます。 本書は、CAC-MOBILE LTE 端末 D001TJ の接続方法について書かれております。 端末同封の『クイックスタート』と『お願いとご注意』もあわせてご覧ください。 ※保守作業等でサービスを一時停止する事があります。この場合はメール、ホームページ等で 事前にご連絡しております。 ※本書及び本書に記載されたサービスの内容は変更されることがあります。 予めご了承ください。 ご案内 ~お問い合わせ先~ 〒475-0837 愛知県半田市有楽町8丁目26番地の2 コールセンター (0569)21-0070 FAX (0569)23-3226 URL www.cac12.jp E-MAIL support@cac12.jp

 $\overline{a}$ 

## Í ステップ1 機器・付属品を確認します

別紙『クイックスタート』の表面右側『同梱品』の項目で、機器、付属品が揃っているかをご確認ください。 不足しているものがございましたら、CACまでご連絡ください。

# ステップ2 最初の設定をします

#### Wi-Fi(無線LAN)で使う場合

 $\overline{\phantom{a}}$ ł J.

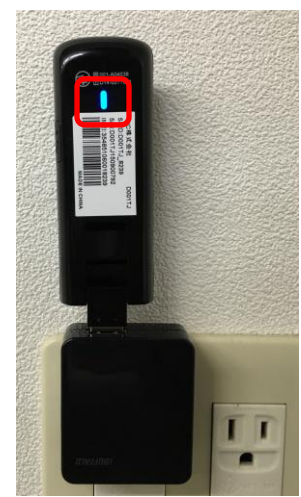

.市販のUSB-ACアダプタ等を使用して、端末の電源を入れます。 (電源スイッチは無く、差し込むと電源ONとなります) 本体裏面(シールのある面)のランプが青点灯になれば、準備完了です。 ※赤点灯…起動中 青点滅…電波検索中 または 圏外

USB接続で使う場合 11ページの手順を参考に、設定を行います。

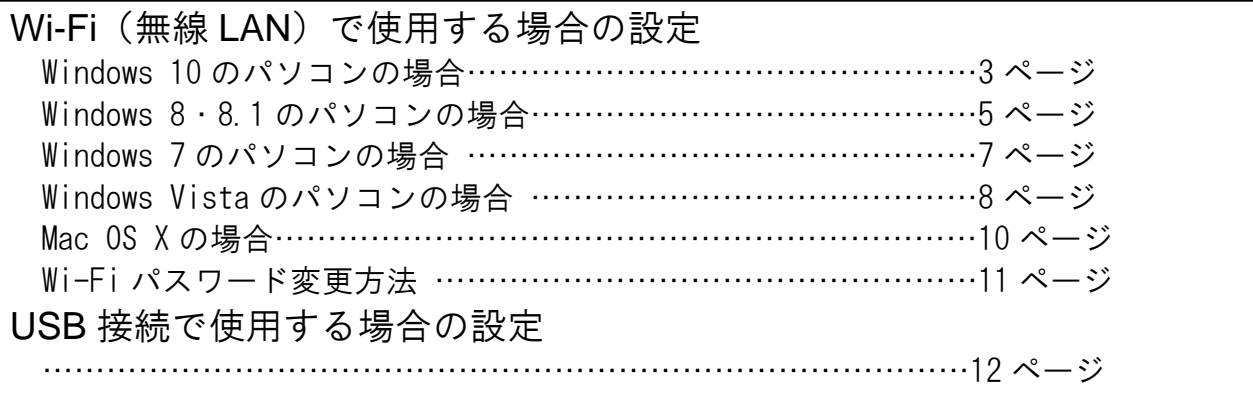

なお、パソコンの年式・型式によっては、記載の画面通りに表示されない場合が あります。詳しくは、パソコン付属の取扱説明書をご覧いただくか、販売店または パソコンメーカーにご相談ください。

### Windows 10

*1*

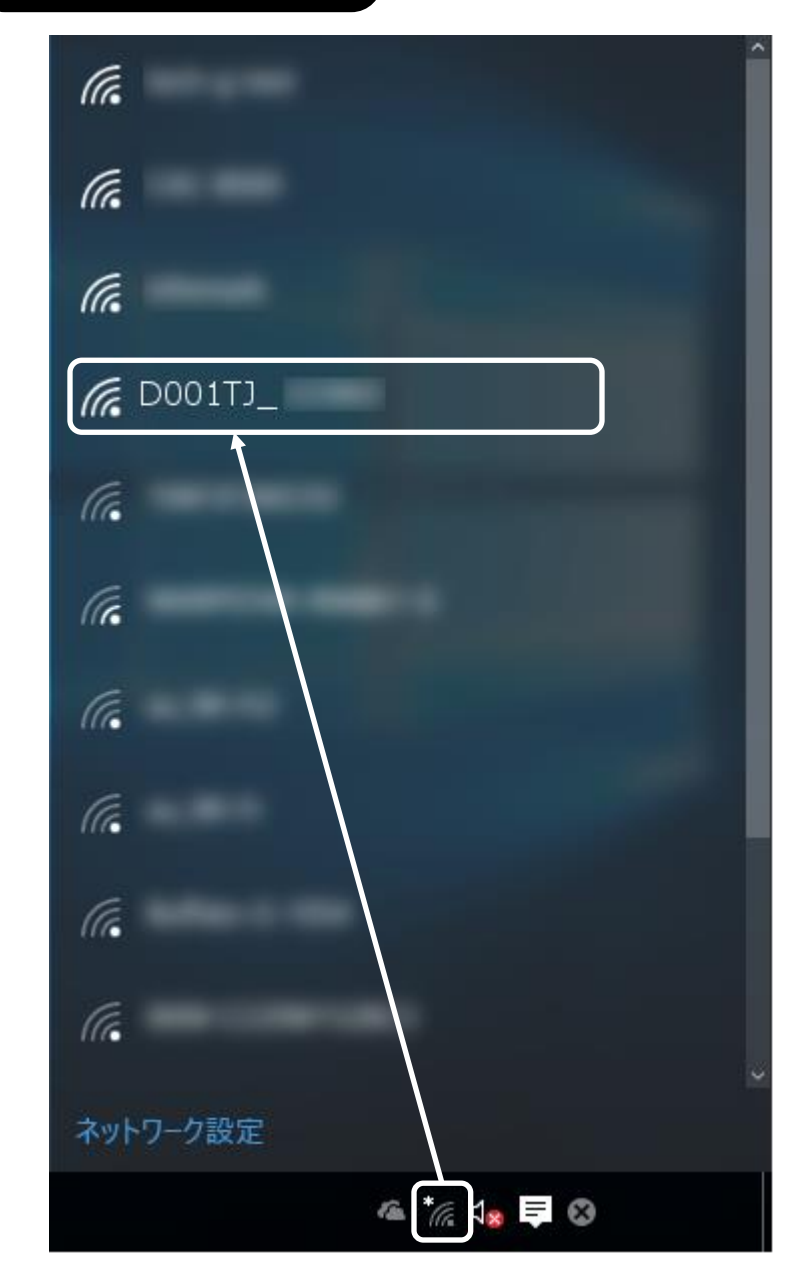

タスクバー(デスクトップ画面右下)の \* てクリックします。

接続先一覧が表示されますので、 「D001TJ\_xxxx」をクリックします。

※xxxx の部分は端末ごとに異なります。 端末裏面のシールに記載されています。

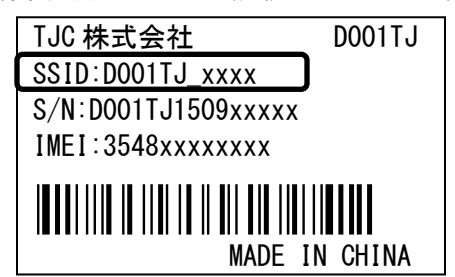

*2*

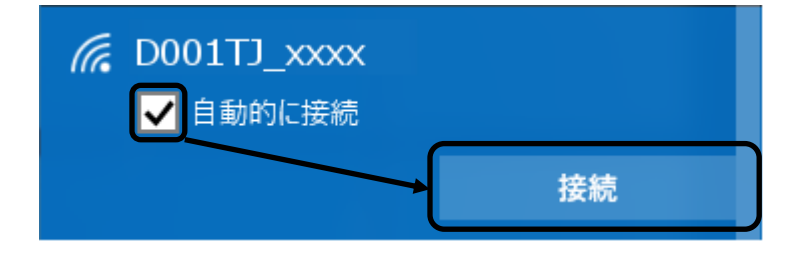

「自動的に接続する」にチェックが 入っていることを確認して、 「接続」をクリックします。

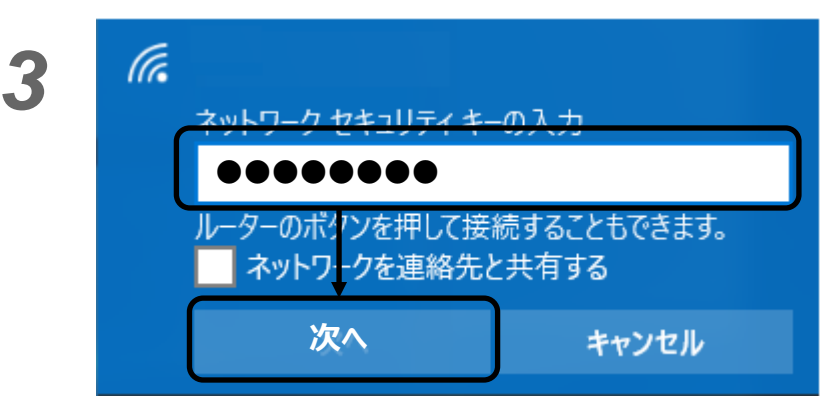

*4*

セキュリティ キーを入力します。 セキュリティ キーの初期設定は、 12345678 です。安全のため、後で変更することを おすすめします。(→11 ページ)

パスワードを入力して、「次へ」を クリックします。

W001HW-xxxx が一番上に表示され、 「接続済み」と表示されることを 確認します。

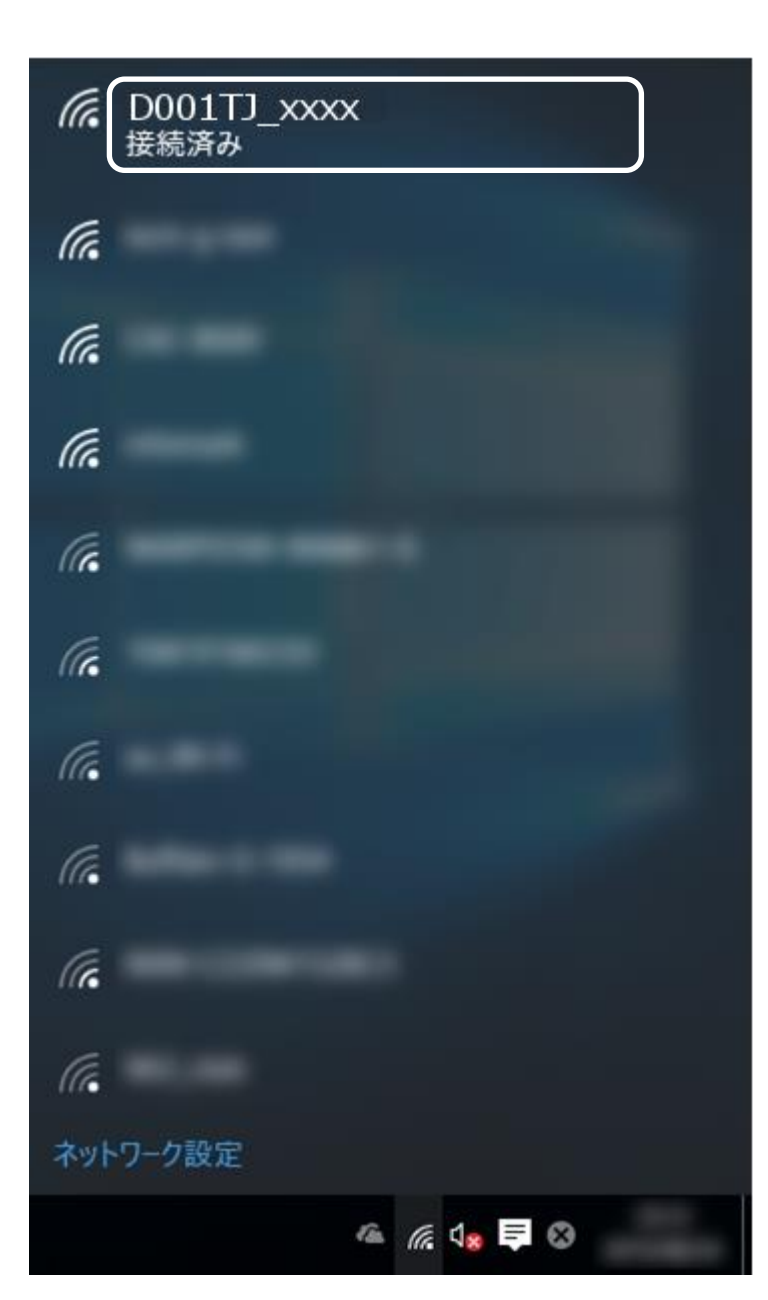

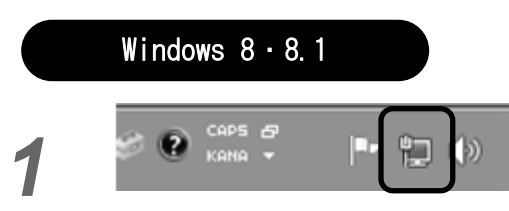

*2*

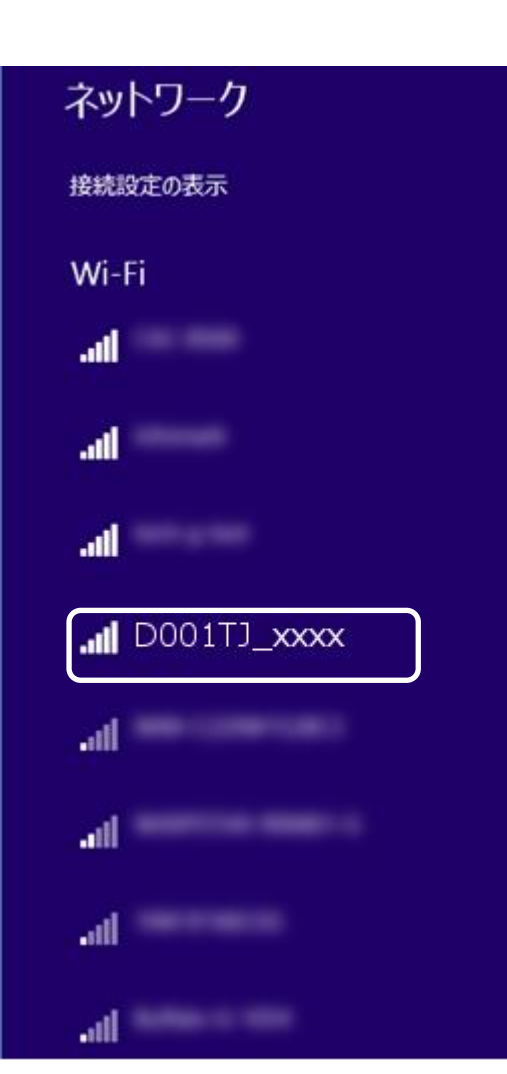

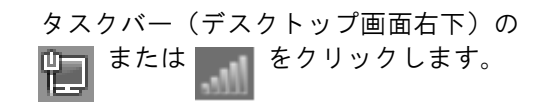

接続先一覧が表示されますので、 「D001TJ\_xxxx」をクリックします。

※xxxx の部分は端末ごとに異なります。 端末裏面のシールに記載されています。

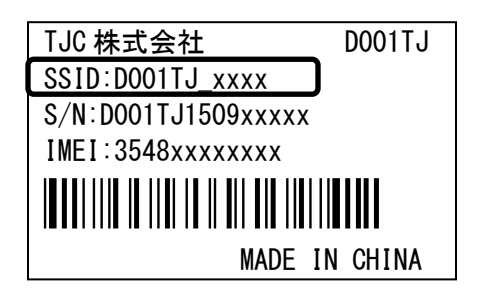

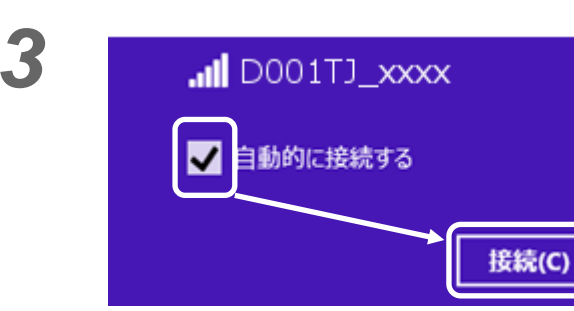

「自動的に接続する」にチェックが 入っていることを確認して、 「接続」をクリックします。

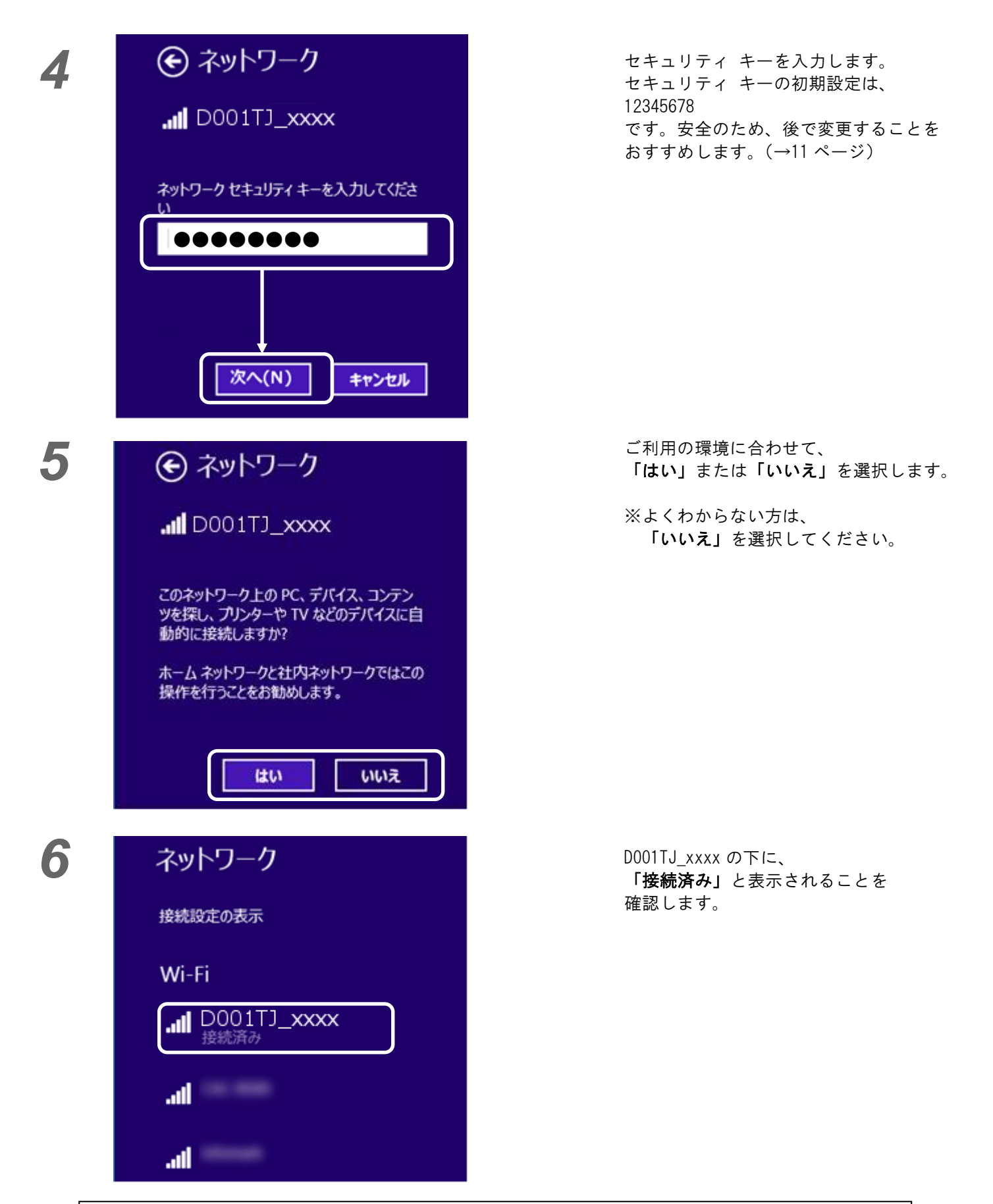

#### Windows 7 タスクバー(デスクトップ画面右下)の *1*  $\epsilon_p$ 中 または | | をクリックします。 現在の接続先: ネットワーク インターネット アクセス 接続先一覧が表示されますので、 「D001TJ\_xxxx」をクリックします。 ワイヤレス ネットワーク接続  $\lambda$ ※xxxx の部分は端末ごとに異なります。 اس. D001TJ\_xxxx 端末裏面のシールに記載されています。 TJC 株式会社 D001TJ SSID:D001TJ\_xxxx S/N:D001TJ1509xxxxx IMEI:3548xxxxxxxx /\*afghijk\*/ MADE IN CHINA ネットワークと共有センターを開く  $\bullet$  CAPS  $\bullet$ 制  $\left( p\right)$ *2* 「自動的に接続する」にチェックが Mr. 入っていることを確認して、 D001TJ\_xxxx 「接続」をクリックします。  $\overline{J}$ 自動的に接続する 接続(C) *3*セキュリティ キーを入力します。 型 ネットワークに接続  $\boxed{\mathbf{x}}$ セキュリティ キーの初期設定は、 12345678 ネットワーク セキュリティ キーを入力してください です。安全のため、後で変更することを おすすめします。(→11 ページ) セキュリティ キー(S): 12345678 入力して、「OK」をクリック します。 又子を非技示に 9 る(旦) OK キャンセル

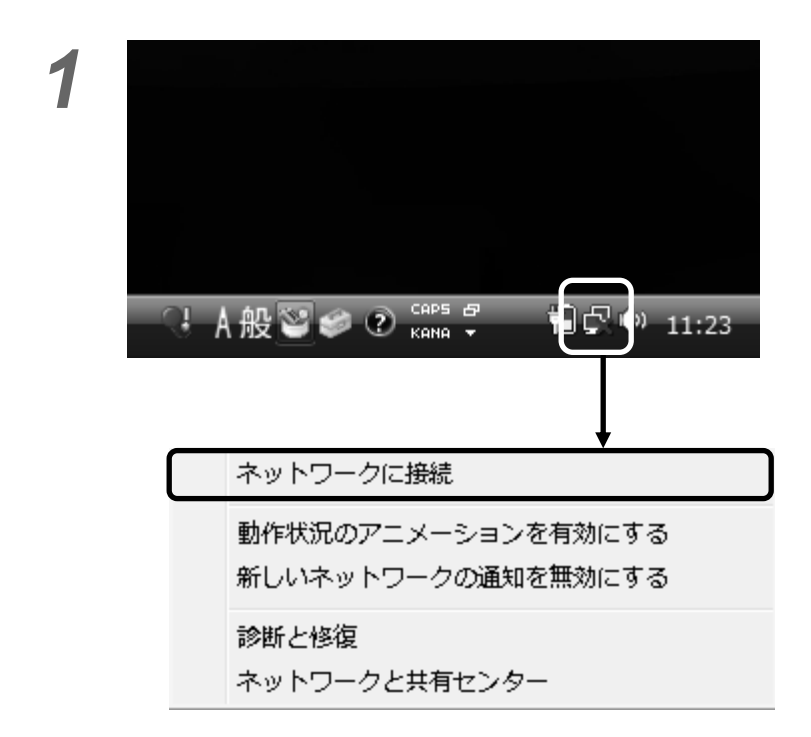

*1* タスクバー(デスクトップ画面右下)の ■■ のアイコンを右クリックし、

出てきたメニューの 「ネットワークに接続」をクリックします。

*2*

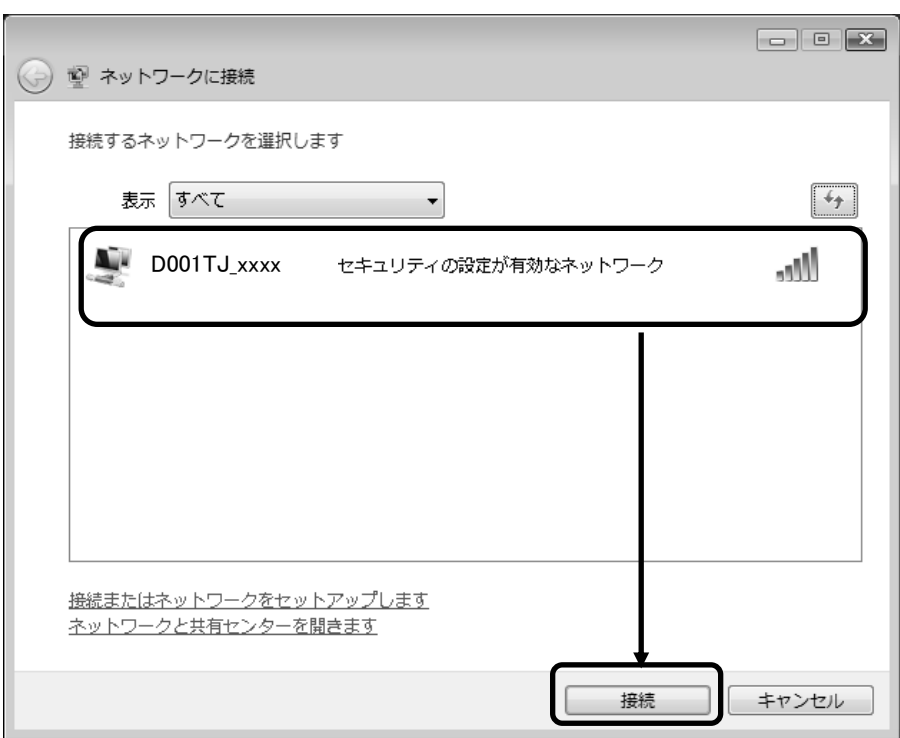

接続先一覧が表示されますので、 「D001TJ\_xxxx」をクリックします。

※xxxx の部分は端末ごとに異なります。 端末裏面のシールに記載されています。

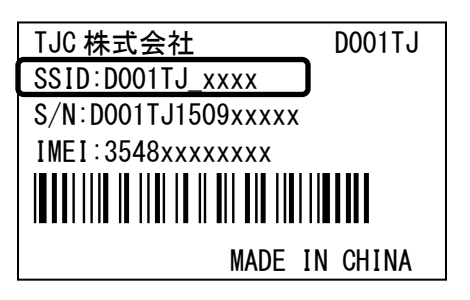

# *3* セキュリティ キーを入力します。  $\begin{tabular}{|c|c|c|c|c|} \hline \quad \quad & \quad \quad & \quad \quad & \quad \quad \\ \hline \quad \quad & \quad \quad & \quad \quad & \quad \quad \\ \hline \quad \quad & \quad \quad & \quad \quad & \quad \quad \\ \hline \end{tabular}$ セキュリティ キーの初期設定は、 → 聖ネットワークに接続 12345678 です。安全のため、後で変更することを D001TJ xxxx のネットワークセキュリティキーまたはパスフレーズを入力してください おすすめします。(→11 ページ) キーまたはパスフレーズは、ネットワークをセットアップした管理者から受け取ります。 セキュリティ キーまたはパスフレーズ(S): ............ □パスワードの文字を表示する(D) 入力して、「接続」をクリック D001TJ\_xxxx のネットワーク設定が保存された USB フラッシュドライ します。 ブがある場合は、そのドライブを挿入してください。 接続 キャンセル *4* → 聖ネットワークに接続 「このネットワークを保存します」と D001TJ xxxx に正しく接続しました 「この接続を自動的に開始します」に チェックが入っていることを確認して、 **■ このネットワークを保存します(S)** 閉じるをクリックします。 ■ この接続を自動的に開始します(工) 閉じる(L)

※Mac OSのバージョンにより、Wi-Fiセキュリティ設定の一部に対応していない事がございます。 最新のOSにアップデートしてからご利用ください。(画面はOS X El Capitanのものです)

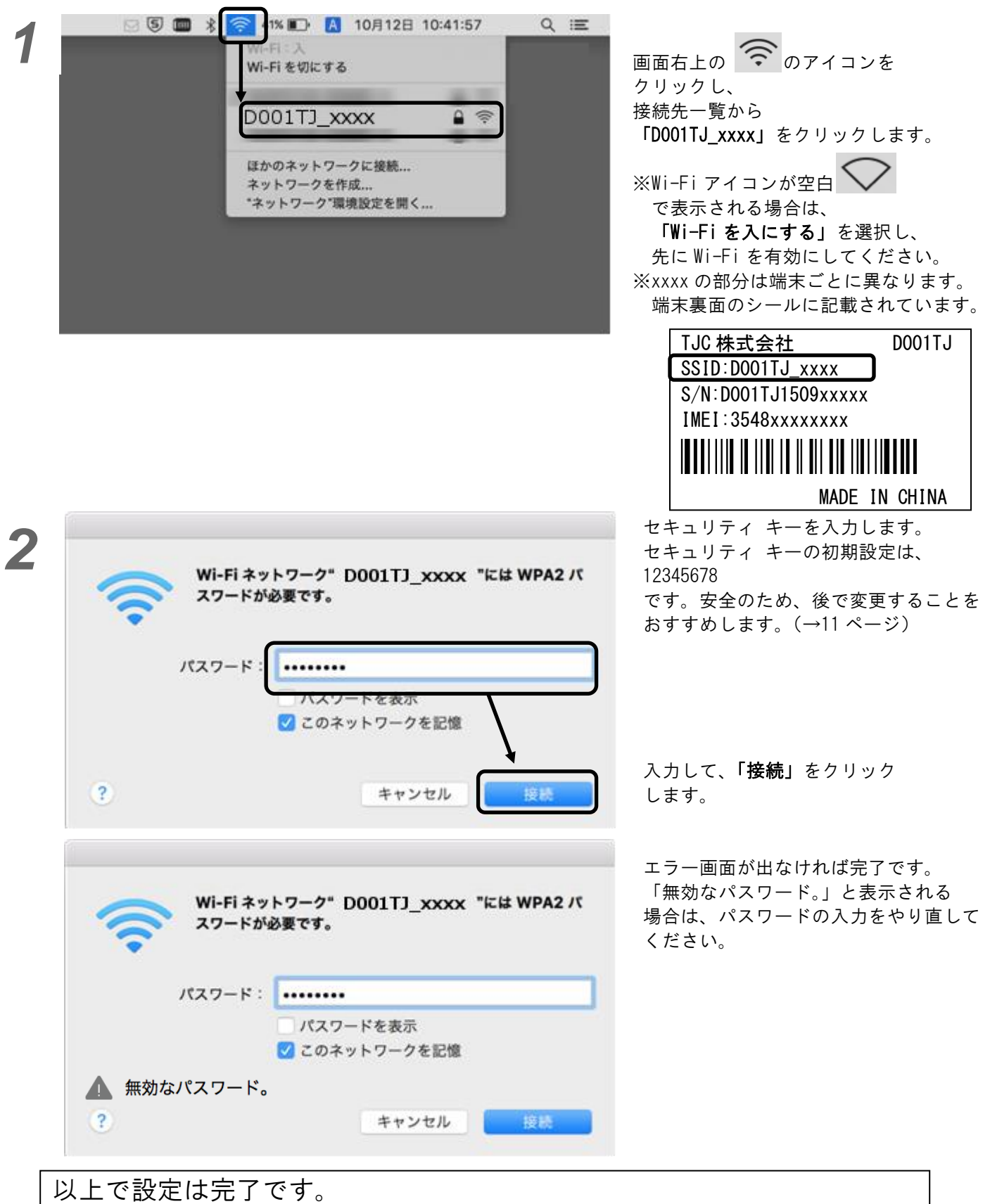

次回からは、端末の Wi-Fi 電波をパソコンが認識すると、 自動的に接続されます。

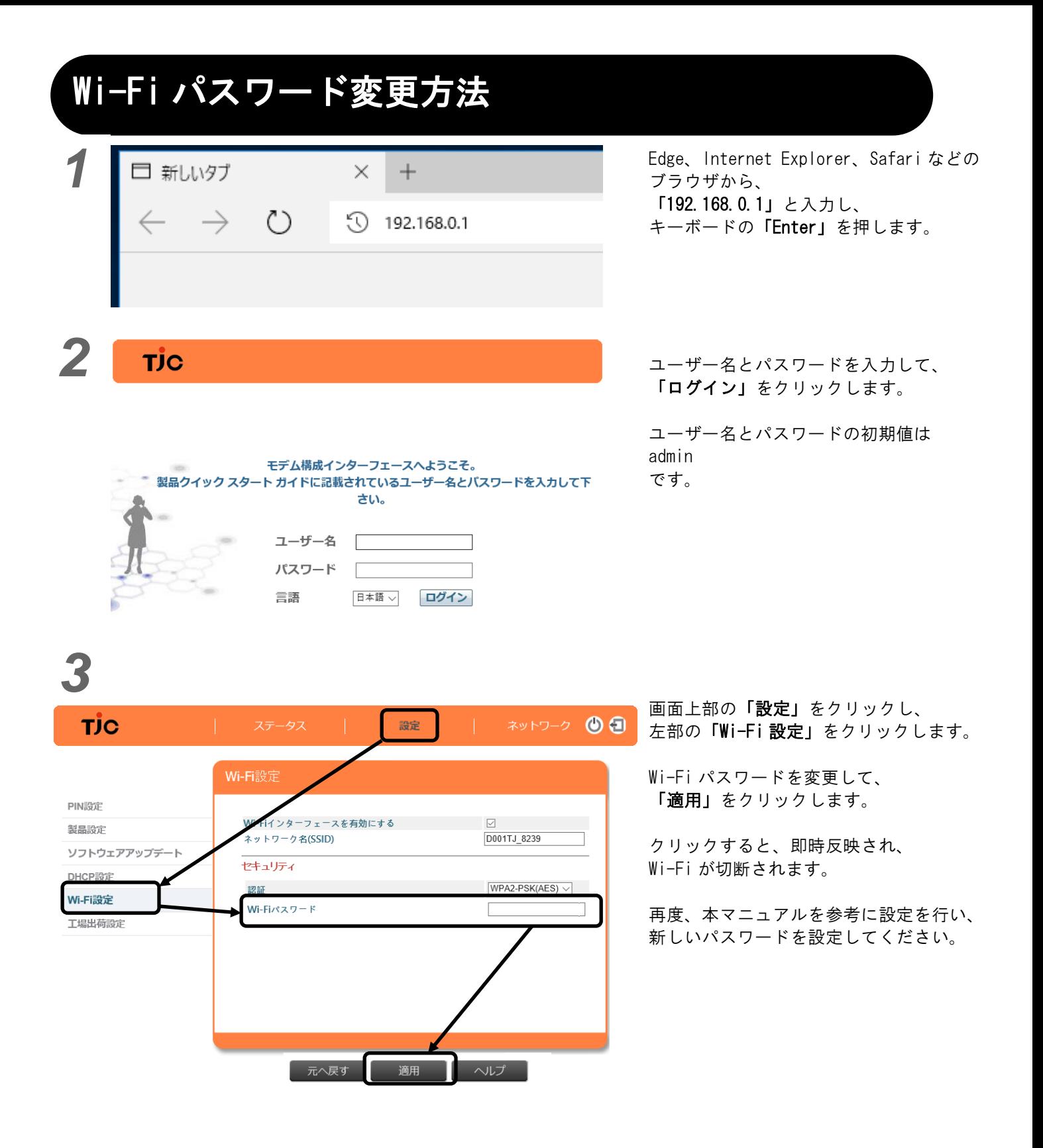

USB 接続について

Í

端末の USB コネクタをパソコンに接続して、インターネットをご利用される場合は、 以下手順で行ってください。

無線 LAN のみでご利用の場合は、下記設定をする必要はございません。

①.LTE 端末を、パソコンに接続します。

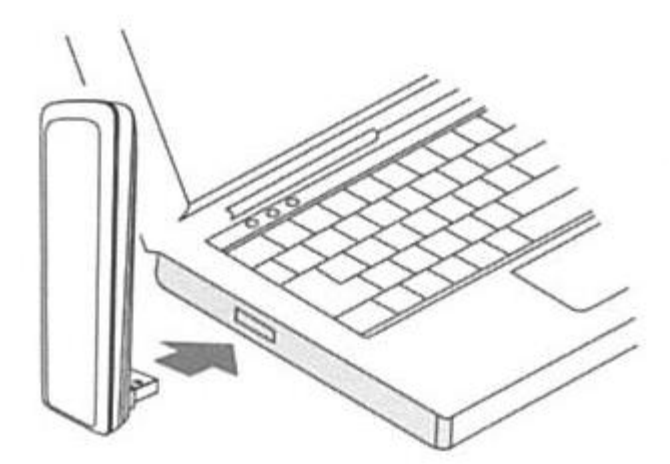

②. 端末裏面(シールのある面)のランプが、「青点灯」するまで待ちます。 ※赤点灯…起動中 青点滅…電波検索中 または 圏外

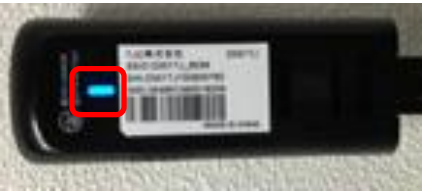

③.Edge、Internet Explorer、Safari などのブラウザから、インターネットが 利用できることを確認します。